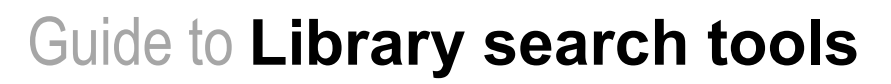

# **What tools are available to search the Queen Mary Library collections?**

# **Library Catalogue Articles Search**

## **What it searches**

- Print collection of books and journals
- Electronic collection of books, journals and databases

# **How it works**

- Searches in the field you have chosen e.g. title or author
- Does not search within the content of resources

# **What you find**

- Journal and book records
- Details of databases

# **What it searches**

- E-journal collection
- Free open access resources
- Electronic databases e.g. MEDLINE and Web of Science

# **How it works**

- Searches for your term as a keyword search in the title and abstract
- Searches within the content of resources

# **What you find**

Journal articles

Both the Library Catalogue and Articles Search are available from the Library website, [www.library.qmul.ac.uk.](http://www.library.qmul.ac.uk/)

# **THE LIBRARY CATALOGUE**

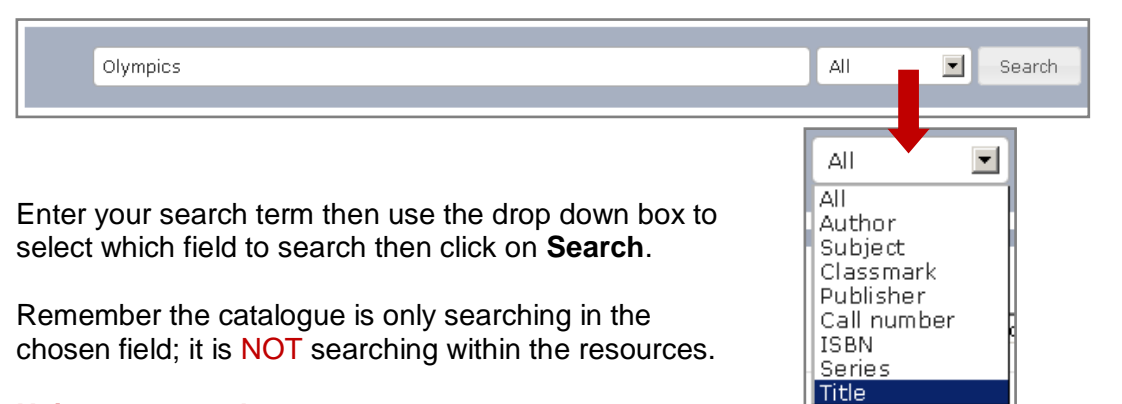

# **Using your results**

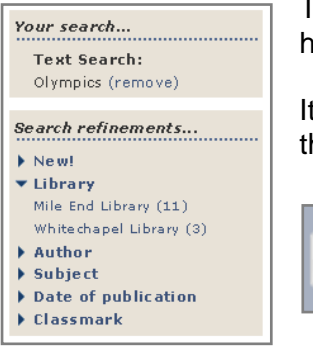

The panel on the left hand side of your results tells you what you have searched.

It also allows you to refine your results, for example to select just the results for a particular Queen Mary Library site.

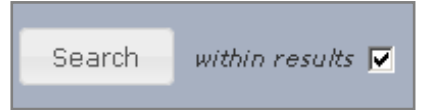

A further refining method is to search within your results. Use the check box on the right hand side of the search box to do this.

# www.library.qmul.ac.uk

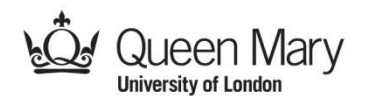

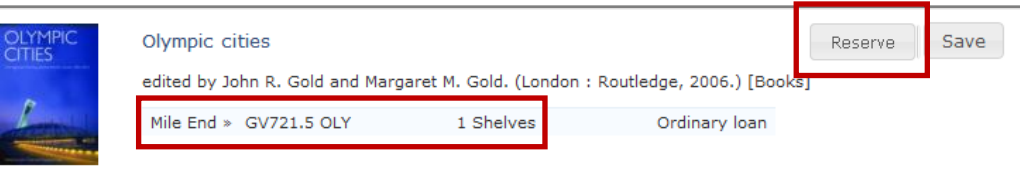

Each individual record contains the shelf location of the item, its availability and would give you the option to reserve the item if all the copies were on loan.

# **More Features**

Clicking the title will open up an individual result and allow you to take advantage of several functions.

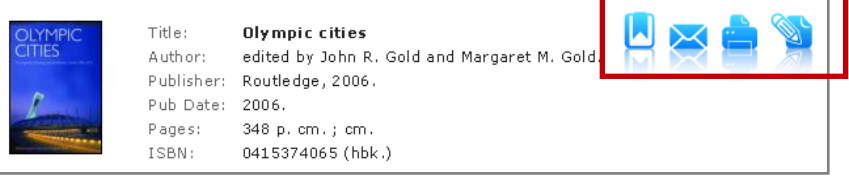

The icons in the top right hand corner allow you to:

- Bookmark or share this record using social networking sites
- Email or print the record

# **ARTICLES SEARCH**

Articles Search is ideal for finding some good quality, **full-text** articles quickly. It does not replace a comprehensive search of the literature.

Before doing your search **Sign in** to allow

- Access to a wider range of resources
- The facility to save results to your personal
- e-shelf

# **Using your results**

Most results will be instantly available full text but you will still need to sign in to resources using Institutional Login if you are off campus.

## Click **Get It!**

- To access full text of individual results
- To access **Send to** function (for saving results to e-shelf)

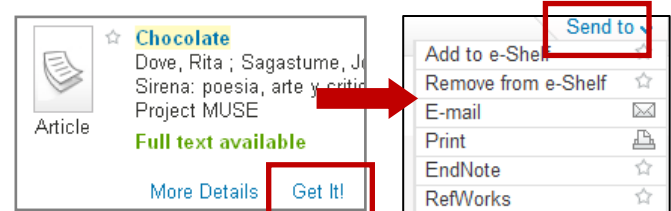

## **More features**

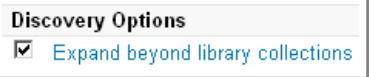

Expand beyond the library's collections to get more results. Note that many of these **will not** be available full text.

Refine your results using the filters on the left, e.g. language, resource type or creation date.

You can use **Advanced Search** to combine terms or limit your search by date or language.

Searches can be saved using **Save Query** at the bottom of the filters. Any saved searches can later be accessed via **My Account**.

# www.library.qmul.ac.uk

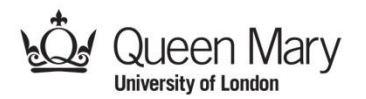

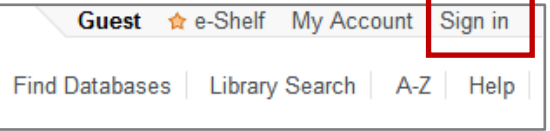